## **Reverse Cut and Print Tutorial**

By Sandy McCauley www.cutterworld.com November 7, 2007

In this tutorial, a Klic-N-Kut has been used, but note that the Reverse Cut and Print method can be used with <u>any cutter and any cutting software program!</u>

- (1) Import the colored clipart you wish to cut and either use the program's auto-tracing function or manually trace the image. With all print and cuts (or reverse cut and prints) it is important that the cutting lines be dead on or just inside the colored areas. So zoom in close and make sure there aren't any nodes extended outside the colored regions (unless you deliberately want a border around your image).
- (2) In some programs, you can thicken the trace lines and print those. Or you may wish to have them turned off. In some programs you can simply choose to not print the cut lines (such as in RoboMaster or Wishblade). In other programs you can make the cut lines invisible (such as in KNK Studio). This choice is up to you and I encourage you to experiment with your available options.
- (3) In this tutorial, we have 6 colored flowers created using the Star shape in KNK Studio and filled with color.

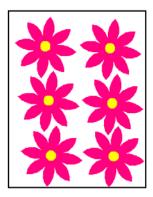

- (4) Note that because you are not using registration marks you have more room with which to place images in your document area. This is one of the reasons I prefer using the Reverse Cut and Print method!
- (5) Go ahead and cut out your flowers from whatever material you prefer. In this tutorial I chose white cardstock:

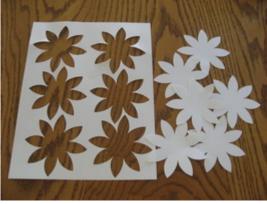

(6) The next step is to print the image from your software program to your printer onto ordinary printer paper. But first, note the direction you feed the paper into your printer. On this particular printer, I can feed the paper manually into the printer and I have marked an arrow at the bottom of the paper showing which side I am feeding first. But if you cannot feed this way, then mark your paper in some manner so that you can feed it a second time the exact same way. Another way would be to mark the top left corner with a "TL" as you place the paper into your printer.

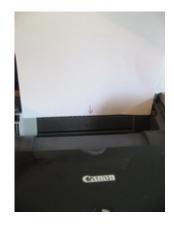

(7) The next step is to simply print the images. Make sure you have your printer settings on Portrait or Landscape as necessary. You can print at lower quality for this step to save on ink:

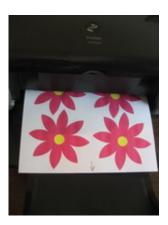

(8) Next, apply repositionable adhesive over the printed images on the printer paper.

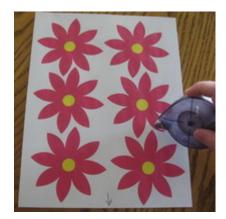

(9) Carefully align the cut outs over the printed images and press down.

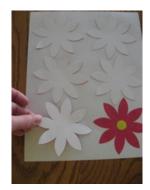

- Note the entire cutout doesn't need to be adhered... just enough to make sure it stays attached when passing through your printer.
- (10) Load the sheet back into your printer, using the arrow or other mark on the page to make sure it is oriented the same way.

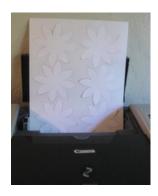

(11) Print from your software again. The images should be printed in the same locations as before, thus covering your cutouts perfectly:

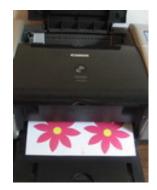

(12) Carefully remove the printed images from the printer paper. With the adhesive I chose, most remains behind on the printout and I can simply press another six cutout flowers onto the printout without reapplying.

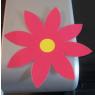